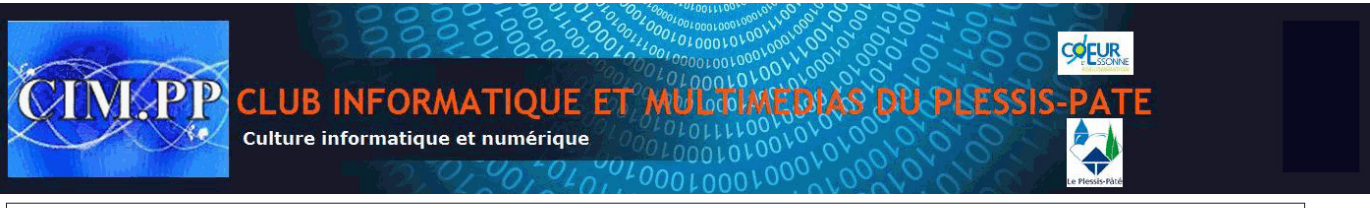

# *Utilisation des tableaux*

## *Mettre en forme un tableau à l'aide d'un format automatique*

Les formats automatiques permettent de gagner un temps appréciable car leur mise en œuvre est instantanée.

- Placer le point d'insertion dans une cellule du tableau à mettre en forme, puis cliquer *sur l'onglet Création.*
- Parcourir les vignettes présentées dans le *groupe Styles de tableau* en utilisant la barre de défilement à droite de la galerie de styles de tableau. Remarquez l'apparition d'une info-bulle qui indique le nom de la mise en forme lorsque le pointeur est placé sur l'une des vignettes.

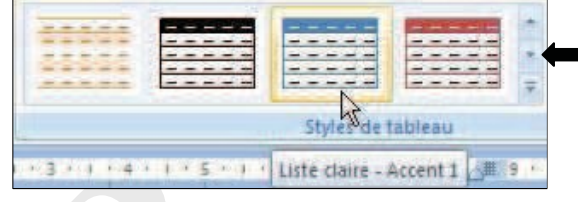

La mise en forme correspondant à la vignette survolée est immédiatement visible dans le

document avant même de lui appliquer le style (c'est une nouvelle fonctionnalité de Word 2007).

• Cliquer sur le style souhaité pour l'appliquer au tableau.

**A noter :** pour afficher tous les styles de tableaux, cliquer sur le *bouton Autres* en bas et à droite de la galerie de styles de tableau.

Il est également possible de personnaliser le style de mise en forme appliqué au tableau à partir de la commande *Modifier le style de tableau…*

La *boîte de dialogue Modifier le style* qui apparaît permet de modifier les paramètres de mise en forme (police, enrichissement, trait…) enregistrés dans le style appliqué au tableau.

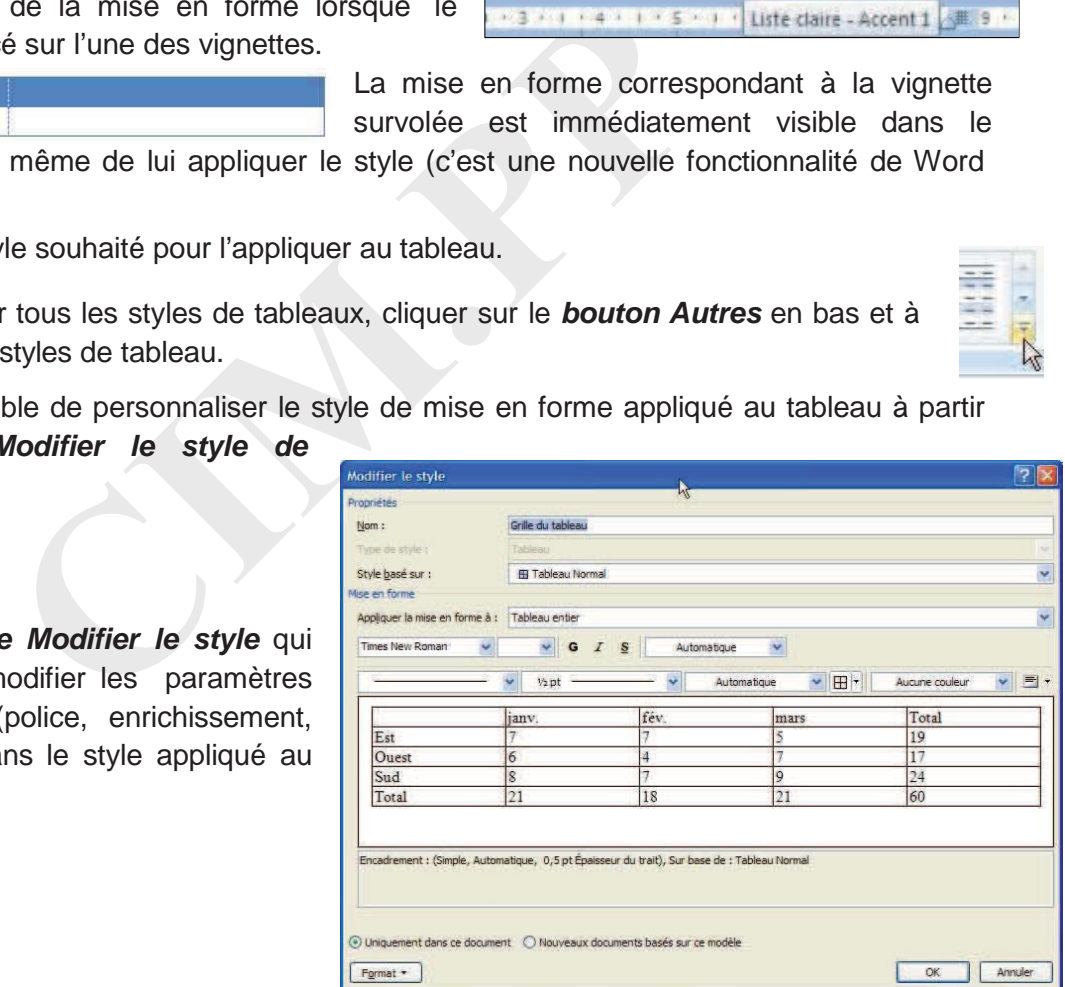

### *Saisir du texte dans un tableau*

- Positionner le pointeur dans la 1ère cellule,
- Saisir le texte, puis utiliser la **touche Tabulation**  $\Box$  | pour aller dans la 2ème cellule.
- A la fin de la 1ère ligne utiliser également la touche Tabulation  $\Box$  | pour aller dans la 1ère cellule de la 2ème ligne.
- Pour revenir dans la cellule précédente, cliquer avec la souris ou utiliser les *touches +* �. VVĮ

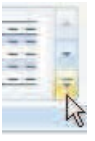

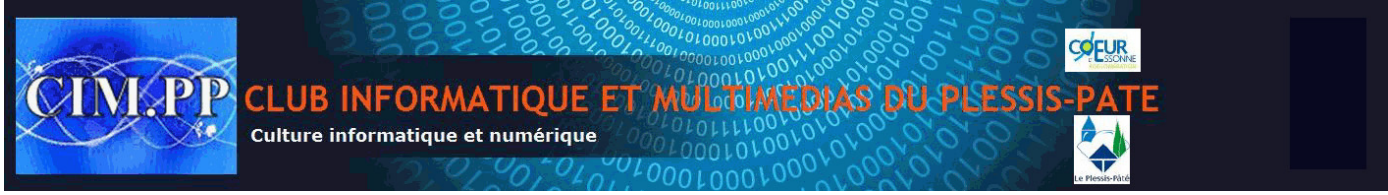

## *Modifier l'alignement du contenu d'une cellule*

- A partir de *l'onglet Disposition*, il est possible de procéder à différents types d'alignement très rapidement.
- Il suffit de cliquer sur l'un des 9 boutons du *groupe Alignement* pour choisir le type d'alignement souhaité.

## *Définir l'orientation du texte dans une cellule*

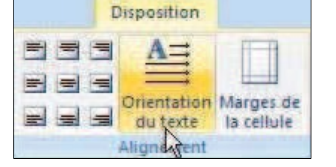

- Cliquer dans la cellule (ou sélectionner une plage de cellules).
- Cliquer sur *l'icône Orientation du texte* du *groupe Alignement* pour changer l'orientation du texte.
- Cliquer plusieurs fois pour faire le tour des orientations disponibles.

### *Sélectionner différentes parties du tableau*

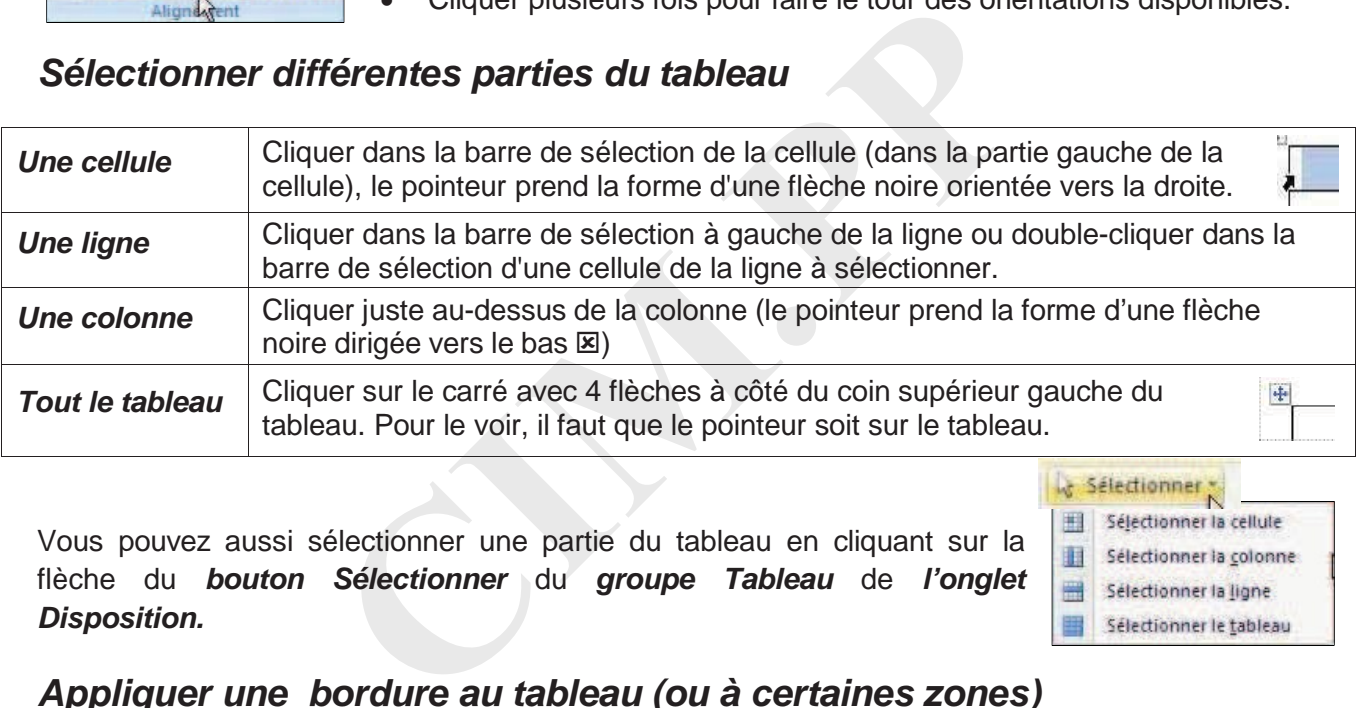

Vous pouvez aussi sélectionner une partie du tableau en cliquant sur la flèche du *bouton Sélectionner* du *groupe Tableau* de *l'onglet Disposition.*

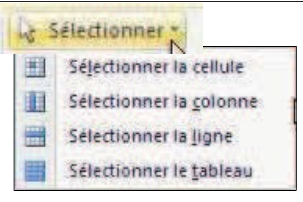

Disposition

 $A =$ 

du texte

Orientation Marges de

la cellule

■■■■

國一

 $=$ 美国

## *Appliquer une bordure au tableau (ou à certaines zones)*

#### *Avec le Ruban*

- Sélectionner le tableau (ou la zone) et cliquer sur *l'onglet Création*.
- Au niveau du *groupe Traçage des bordures*, vous pouvez sélectionner le style de trait, l'épaisseur de trait et la couleur de la bordure.

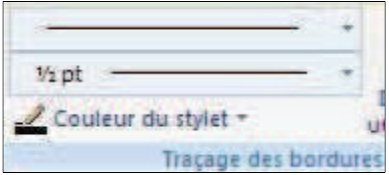

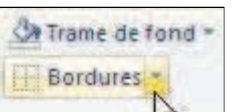

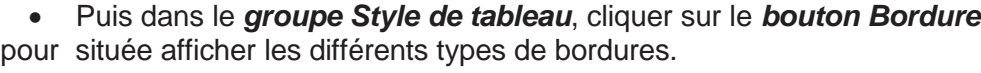

• Cliquer sur une des icônes en fonction de la bordure souhaitée.

#### *Avec le menu contextuel*

- Sélectionner le tableau (ou la zone).
- Cliquer avec le bouton droit sur la sélection.
- Cliquer sur *Bordure et trame…* dans le menu contextuel.
- Dans *l'onglet Bordure* de la boîte de dialogue, cliquer sur la bordure souhaitée.

*Vous pouvez aussi cliquer sur le lanceur de la boîte de dialogue du groupe Traçage des bordures de l'onglet Création pour afficher la fenêtre Bordure et trame.*

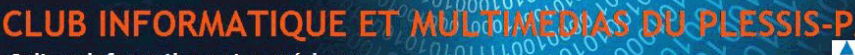

Culture informatique et numérique

## *Centrer le tableau en largeur*

- Cliquer *l'onglet Disposition*, puis le *bouton Propriétés* du *groupe Tableau.*
- Cliquer le type d'alignement souhaité dans *la zone Alignement*.

#### **Ou**

- Cliquer avec le bouton droit sur le carré en haut et à gauche du tableau.
- Cliquer sur la commande *Propriétés* du menu contextuel
- Cliquer sur le type d'alignement souhaité dans la *zone Alignement.*

## *Déplacer une colonne*

- Sélectionner la colonne à déplacer
- Cliquer avec le bouton droit de la souris sur la sélection.
- Cliquer sur la *commande Couper*.
- Sélectionner la colonne à gauche de laquelle sera insérée la colonne à déplacer
- Cliquer avec le bouton droit de la souris sur la sélection et choisir la *commande Coller les colonnes* du menu contextuel.

## *Réduire ou augmenter la largeur d'une colonne*

- **COMPREMANCISE EXECUTE:**<br> **COMPREMANCISE COMPREMANCISE CONTINUM CONTENT CONTINENT CONDINE à gauche de laquelle sera insérée la colonne à<br>
colonne à gauche de laquelle sera insérée la colonne à<br>
colonne docuton droit de la** • Positionner le pointeur de la souris sur le trait vertical droit de la colonne (celui-ci prend la forme d'un double trait vertical avec des flèches droite et gauche).
- Maintenir le bouton gauche enfoncé et faire glisser ce trait jusqu'à l'emplacement souhaité.
- Relâcher le bouton.

**A noter** : avec cette méthode la taille n'est qu'approximative, pour une plus grande précision il faut utiliser les boutons du *groupe Taille de la cellule* de *l'onglet Disposition*.

*Si vous modifiez la largeur d'une colonne, la largeur totale du tableau reste la même car la largeur des colonnes placées à droite de celle qui a été modifiée compense la réduction ou l'élargissement.*

*Pour éviter que la largeur des autres colonnes ne se modifie, utiliser la touche Majus pendant le redimensionnement de la colonne.*

## *Modifier la hauteur d'une ligne*

- Positionner le pointeur de la souris sur le trait horizontal de la ligne (celui-ci prend la forme d'un double trait horizontal avec des flèches haut et bas).
- Maintenir le bouton gauche enfoncé et faire glisser ce trait jusqu'à l'emplacement souhaité.
- Relâcher le bouton.

**A noter** : Pour une plus grande précision, il faut utiliser les boutons du *groupe Taille de la cellule* de *l'onglet Disposition*.

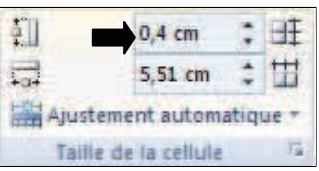

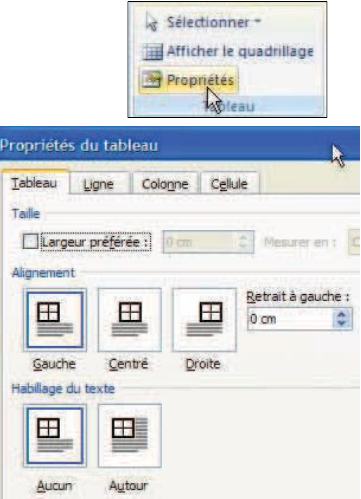

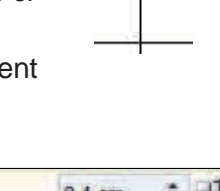

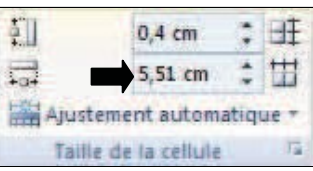

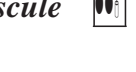

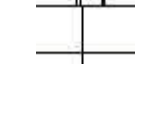

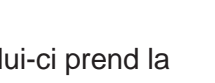

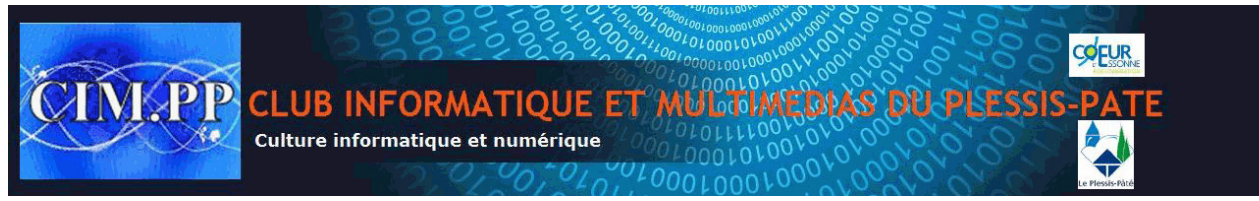

## *Uniformiser la largeur des colonnes ou la hauteur des lignes*

• Pour uniformiser la hauteur des colonnes, sélectionnez les et cliquez sur *l'icône Distribuer les lignes* du *groupe Tailles de la cellule* de *l'onglet Disposition.*

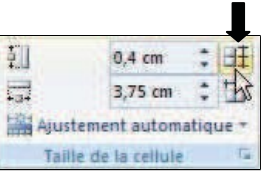

Trame de fond

**Bordures** 

M

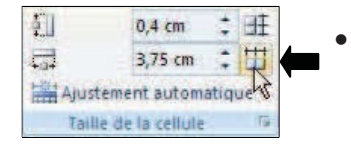

• Pour uniformiser la largeur des colonnes, sélectionnez les et cliquez sur *l'icône Distribuer les colonnes* du *groupe Tailles de la cellule* de *l'onglet Disposition.*

## *Appliquez une trame de fond au tableau (ou à certaines zones)*

- Sélectionner le tableau (ou la zone).
- Cliquer le *bouton Trame de fond* du *groupe Styles de tableau* de *l'onglet Création*.
- Survoler les vignettes de couleur pour visualiser la mise en forme dans le document.
- Cliquer sur la couleur de votre choix pour appliquer la mise en forme.

## *Ajouter une ligne au tableau*

- Cliquer dans une des cellules de la ligne au-dessus ou en-dessous de laquelle vous souhaitez insérer une nouvelle ligne.
- Cliquer sur *l'icône Insérer au-dessus* ou *Insérer en-dessous* du *groupe Lignes et colonnes* de **l'onglet Disposition**.

ableau (ou la zone).<br> **n Trame de fond** du **groupe Styles de tableau** de<br> **n.**<br>
ettes de couleur pour visualiser la mise en forme dans<br>
uleur de votre choix pour appliquer la mise en forme.<br> **e au tableau**<br>
e des cellules *Si vous souhaitez insérer en une seule fois 3 lignes dans le tableau, sélectionnez 3 lignes (si vous en sélectionnez 5, Word en insérera 5).*

## *Ajouter une colonne au tableau*

• Cliquer sur une des cellules de la colonne avant ou après laquelle vous souhaitez insérer une colonne.

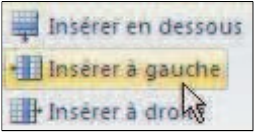

• Cliquer sur *l'icône Insérer à gauche* ou *Insérer à droite* du *groupe Lignes et colonnes* de *l'onglet Disposition*.

*Si vous souhaitez insérer en une seule fois 3 colonnes dans le tableau, sélectionnez 3 colonnes (si vous en sélectionnez 5, Word en insérera 5).*

## *Fusionner des cellules*

- Sélectionner les cellules à fusionner.
- Cliquer sur *l'icône Fusionner les cellules* du *groupe Fusionner* de *l'onglet Disposition*.

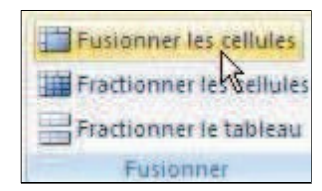

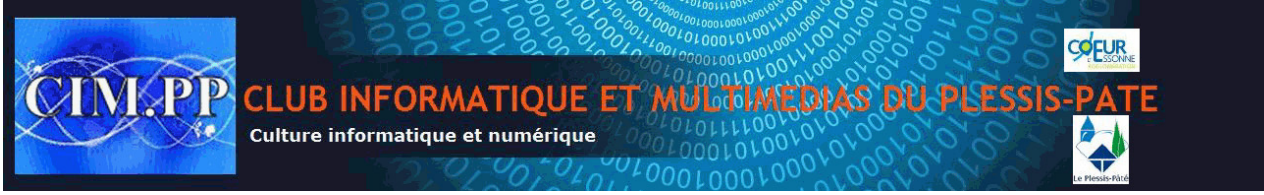

## *Fractionner (ou scinder) des cellules*

Il s'agit de l'opération inverse.

- Sélectionner les cellules à fractionner.
- Cliquer sur *l'icône Fractionner les cellules* du *groupe Fusionner* de *l'onglet Disposition*.
- Saisir ou sélectionner un nombre de lignes et de colonnes et valider.

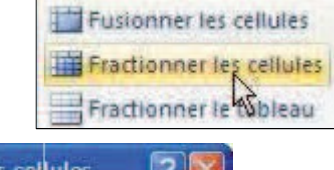

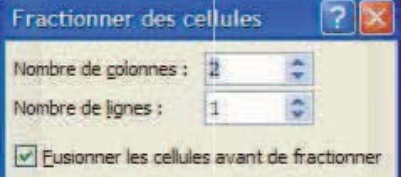

## *Insérer des formules*

Même si les fonctions de Word en tant que tableur sont restreintes par rapport à Excel, nombre de calculs et de formules sont envisageables.

de

- Cliquer sur le *bouton Données* de *l'onglet Disposition*
- Cliquer sur le *bouton Formules*

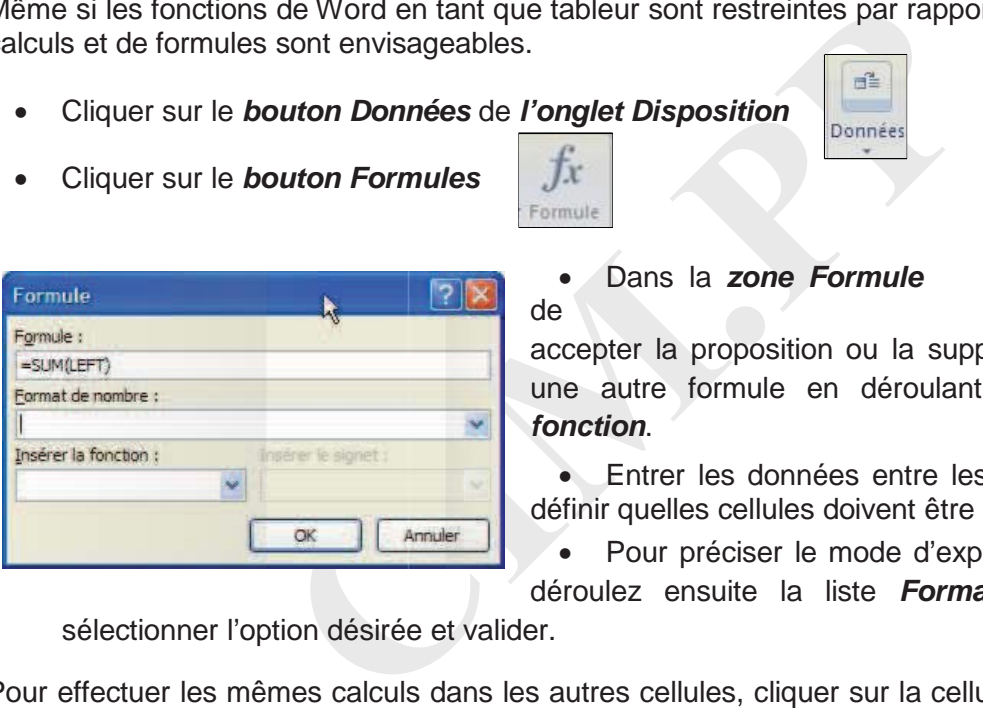

• Dans la *zone Formule*  la boîte de dialogue,

accepter la proposition ou la supprimer et sélectionner une autre formule en déroulant la liste *Insérer la fonction*.

• Entrer les données entre les parenthèses afin de définir quelles cellules doivent être utilisées.

• Pour préciser le mode d'expression des résultats, déroulez ensuite la liste *Format de nombre,* puis

sélectionner l'option désirée et valider.

Pour effectuer les mêmes calculs dans les autres cellules, cliquer sur la cellule suivante et utiliser la touche de répétition **F4**.

#### **Autre solution**

Comme dans Excel, chaque colonne est référencée par une lettre (A,B,C…) et chaque ligne par un chiffre (1,2,3…). Il est donc possible dans la zone Formule de saisir la formule suivante =A1/A2 (ce qui signifie divise la valeur de la 1<sup>ère</sup> ligne de la 1<sup>ère</sup> colonne par la valeur de la 2<sup>ème</sup> ligne de la même colonne).

**Exemple** : vous souhaitez obtenir la moyenne des ventes.

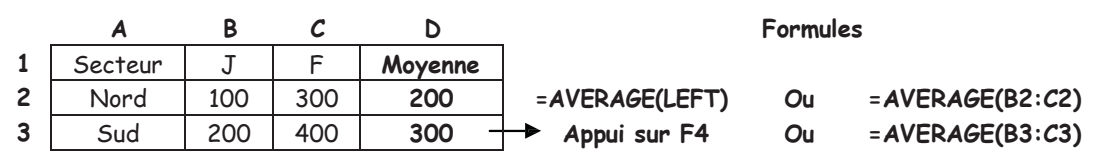

Si la valeur d'une cellule est modifiée, il suffit pour modifier le résultat de le sélectionner et d'appuyer sur la touche **F9**.

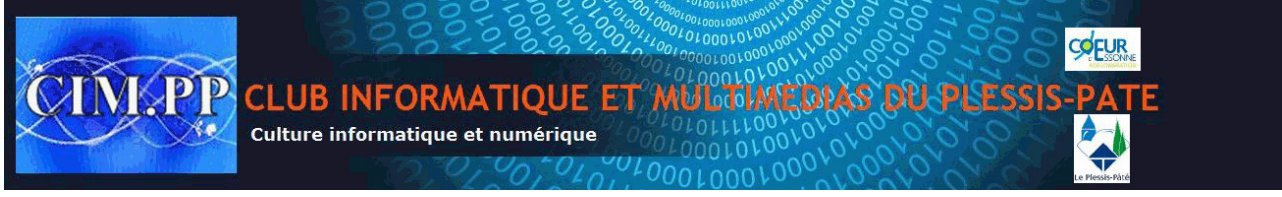

## *Supprimer une ligne, une colonne, une cellule, le tableau*

- Cliquer sur une cellule de la ligne ou colonne à supprimer.
- Cliquer sur *le bouton Supprimer* du *groupe Lignes et colonnes* de *l'onglet Disposition*.
- Cliquer sur l'une des commandes du menu déroulant.

Pour supprimer plusieurs lignes ou colonnes à la fois, il suffit de les sélectionner au préalable.

## *Créer des titres*

iennent les données. Lorsque le tableau est import<br>pages, la ligne de titres, présente sur la première page<br>our répéter une plusieurs lignes de titres, il faut procéde<br>ul les lignes du tableau qui constituent les titres.<br> Dans la majorité des cas, la 1<sup>ère</sup> ligne d'un tableau contient les titres des colonnes, alors que les lignes suivantes contiennent les données. Lorsque le tableau est important et qu'il doit être imprimé sur plusieurs pages, la ligne de titres, présente sur la première page n'est pas répétée sur les pages suivantes. Pour répéter une plusieurs lignes de titres, il faut procéder ainsi :

- Sélectionner la ou les lignes du tableau qui constituent les titres.
- Cliquer sur *l'onglet Disposition*, puis sur le *bouton Données* et enfin sur *Répéter les lignes d'en-têtes.*

Pour désactiver cette option, Sélectionner la ou les lignes du tableau définies comme titre du tableau, puis cliquer à nouveau sur le bouton *Répéter les lignes d'en-têtes.*

### *Trier un tableau*

Pour ordonner les éléments d'une ou plusieurs colonne, il faut procéder ainsi :

• Cliquer dans l'une des cellules du tableau, sur *l'onglet Disposition*, sur le *bouton Données* et enfin sur le *bouton Trier*.

L'intégralité du tableau est sélectionnée et la *boîte de dialogue Trier est affichée*.

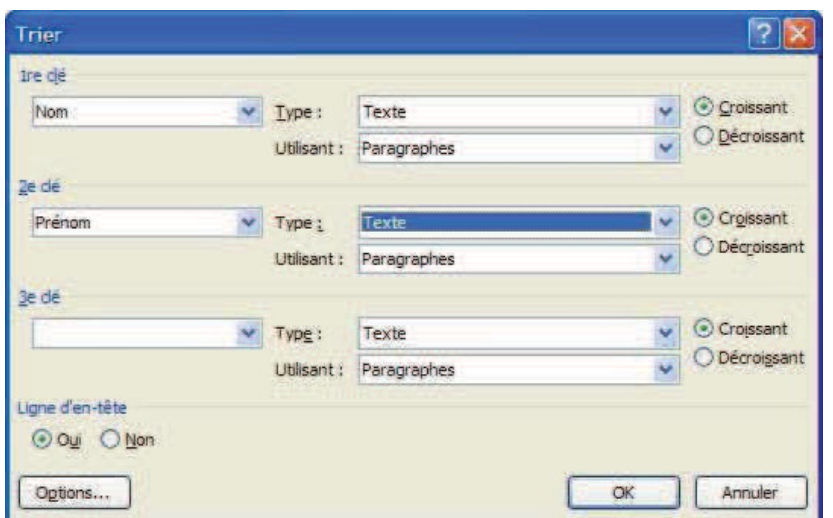

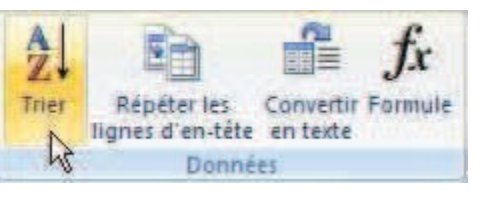

• Choisir une première clé de tri dans la *zone 1re clé* et un ordre de classement en cochant l'une des options *Croissant* ou *Décroissant*.

Pour trier sur plusieurs critères, il suffit de renseigner les *zones 2e clé* et *3e clé*. Dans ce cas l'ordre de trie est déterminé par l'ordre des clés choisies.

Si le tableau à trier comporte une première ligne utilisée pour afficher le titre des colonnes. Il faut ne pas oublier de cocher *l'option Oui* dans la *rubrique*

*Ligne d'en-tête.* Il sera alors plus facile de choisir les clés de tri car celles-ci afficheront les titres des colonnes sur les listes déroulantes. Si *l'option Non* est cochée, des noms génériques seront affichés sur la liste (*Colonne 1, Colonne 2…*)

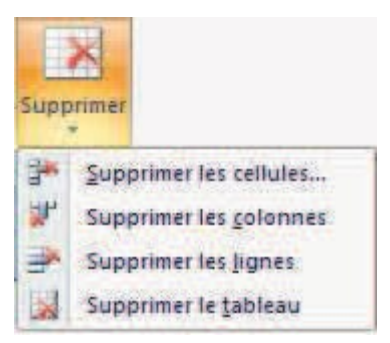

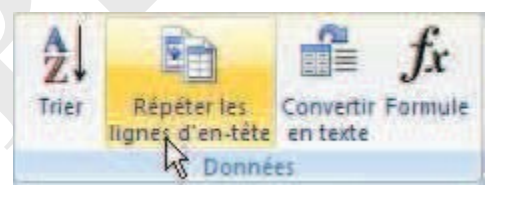